## Kablosuz (Yalnızca Belirli Modellerde) Kullanıcı Kılavuzu

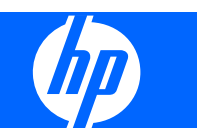

© Copyright 2007, 2008 Hewlett-Packard Development Company, L.P.

Windows; Microsoft Corporation kuruluşunun ABD'de tescilli ticari markasıdır. Bluetooth; sahibinin ticari markasıdır ve Hewlett-Packard Company tarafından lisanslı olarak kullanılmaktadır.

Bu belgede yer alan bilgiler önceden haber verilmeksizin değiştirilebilir. HP ürünleri ve hizmetlerine ilişkin garantiler, bu ürünler ve hizmetlerle birlikte gelen açık garanti beyanlarında belirtilmiştir. Bu belgede yer alan hiçbir şey ek garanti oluşturacak şeklinde yorumlanmamalıdır. HP, işbu belgede yer alan teknik hatalardan veya yazım hatalarından ya da eksikliklerden sorumlu tutulamaz.

İkinci Basım: Mart 2008

Birinci Basım: Nisan 2007

Belge Parça Numarası: 445451–142

## **Ürünle ilgili not**

Bu kullanım kılavuzu modellerin çoğunda ortak olan özellikleri açıklar. Bazı özellikler bilgisayarınızda kullanılamayabilir.

# *İçindekiler*

### 1 Kablosuz aygıtları kullanma (yalnızca belirli modellerde)

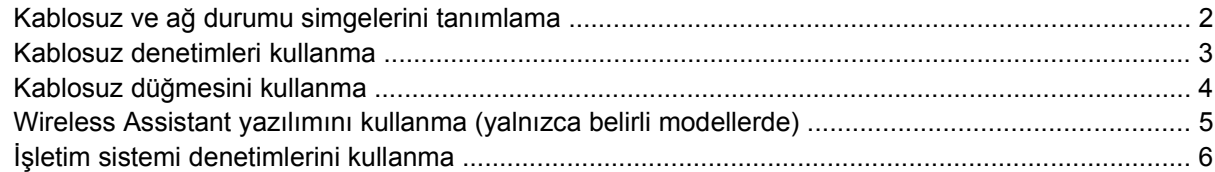

### 2 WLAN kurma (yalnızca belirli modellerde)

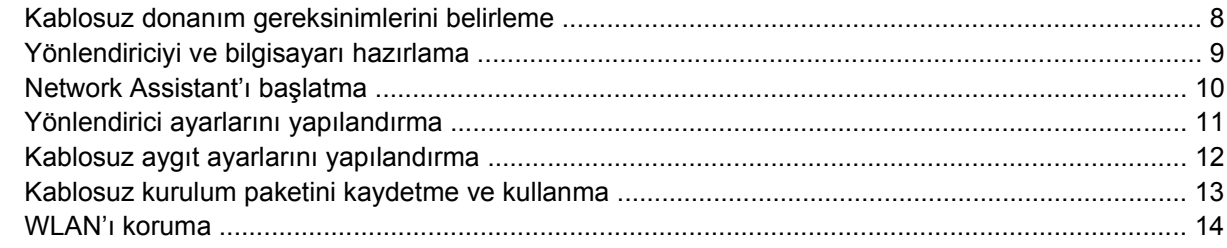

#### 3 WLAN kullanma

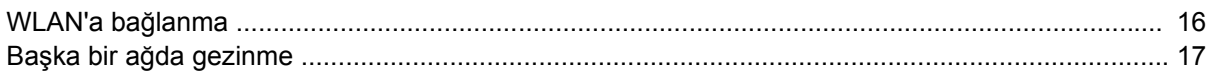

#### 4 HP Geniş Bant Kablosuz modülü kullanma (yalnızca belirli modellerde)

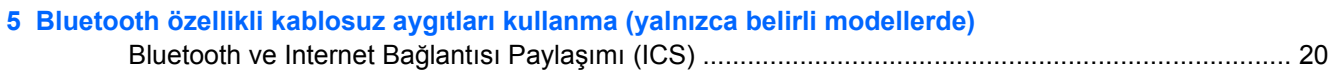

#### 6 Kablosuz bağlantı sorunlarını giderme

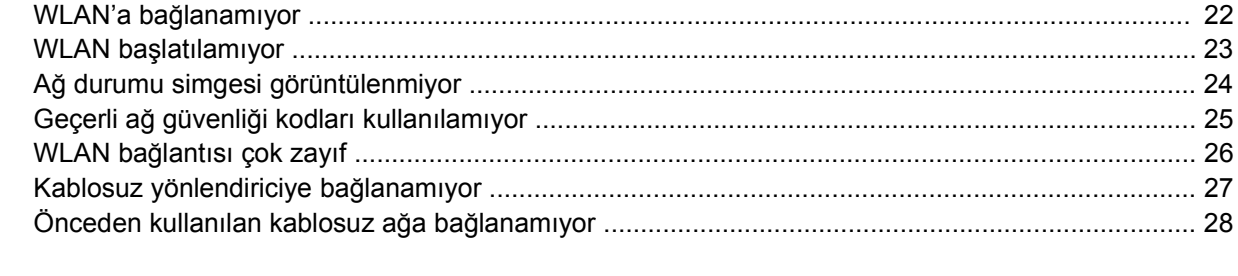

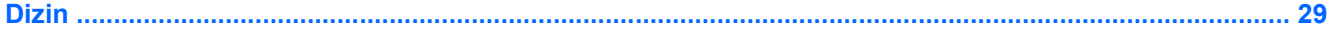

# <span id="page-6-0"></span>**1 Kablosuz aygıtları kullanma (yalnızca belirli modellerde)**

Kablosuz teknoloji, verileri kablo yerine radyo dalgalarıyla aktarır. Bilgisayarınızda aşağıdaki kablosuz aygıtlardan biri veya birkaçı bulunuyor olabilir:

- Kablosuz yerel ağ (WLAN) aygıtı Bilgisayarı şirketlerdeki, evinizdeki ve havaalanı, restoran, kafe, otel, üniversite gibi kamuya açık alanlardaki kablosuz yerel ağlara (genel olarak Wi-Fi ağları, kablosuz LAN veya WLAN olarak adlandırılır) bağlar. WLAN içinde her mobil kablosuz aygıt bir kablosuz yönlendiriciyle veya kablosuz erişim noktasıyla iletişim kurar.
- HP Geniş Bant Kablosuz Modül (WWAN aygıtı) Mobil ağ operatör hizmetlerinin bulunduğu yerlerde bilgilere erişilmesini sağlar. WWAN içinde her mobil aygıt mobil ağ operatörünün baz istasyonuyla iletişim kurar. Mobil ağ operatörleri, büyük coğrafi alanlarda baz istasyonu (cep telefonu kulelerine benzer) ağları kurarak, eyaletlerin, bölgelerin, hatta ülkelerin tümünü etkin bir şekilde kapsama alanına alır.
- Bluetooth® aygıtı Bilgisayar, telefon, yazıcı, kulaklık, hoparlör ve kamera gibi diğer Bluetooth özellikli aygıtlara bağlanmak için kişisel ağ (PAN) oluşturur. PAN'de her aygıt doğrudan diğer aygıtlarla iletişim kurar ve aygıtların nispeten birbirine yakın olması (genelde 10 m içinde) gerekir.

WLAN aygıtlarına sahip bilgisayarlar aşağıdaki IEEE endüstri standartlarından birini veya birkaçını destekleyebilir:

- 802.11b, birinci popüler standart, en fazla 11 Mbps veri hızını destekler ve 2,4 GHz frekansında çalışır.
- 802.11g, en fazla 54 Mbps veri hızını destekler ve 2,4 GHz frekansında çalışır. 802.11g WLAN aygıtının 802.11b aygıtlarla geriye doğru uyumluluğu vardır; böylece aynı ağda çalışabilirler.
- 802.11a, en fazla 54 Mbps veri hızını destekler ve 5 GHz frekansında çalışır.

**NOT:** 802.11a, 802.11b ve 802.11g ile uyumlu değildir.

● 802.11n, en fazla 270 Mbps veri hızını destekler ve 2,4 GHz ya da 5 GHz'de çalışabilir, 802.11n'nin 802.11a, b ve g ile geriye doğru uyumluluğu vardır.

Kablosuz teknoloji hakkında daha fazla bilgi için Yardım ve Destek bölümünde sağlanan bilgilere ve Web sitesi bağlantılarına bakın.

## <span id="page-7-0"></span>**Kablosuz ve ağ durumu simgelerini tanımlama**

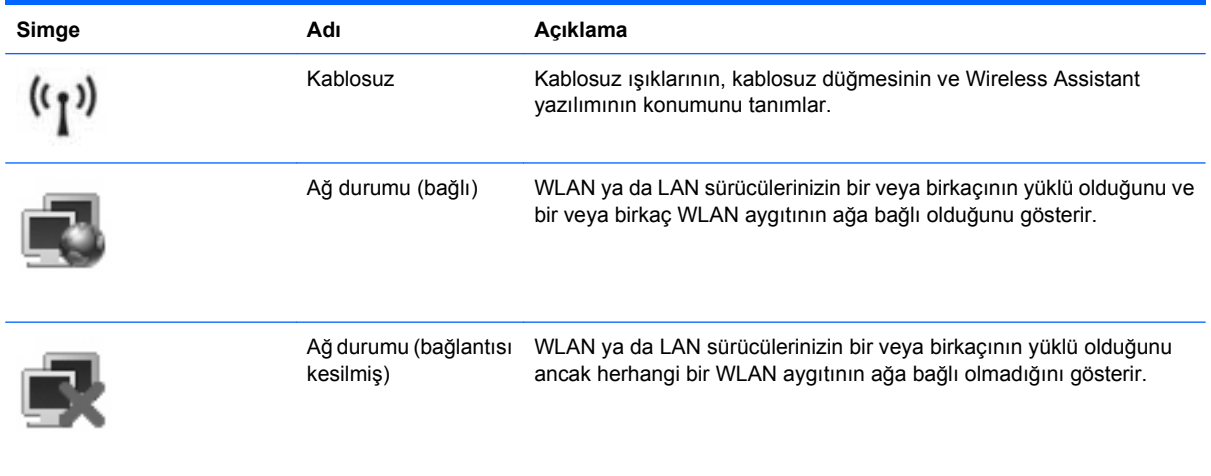

## <span id="page-8-0"></span>**Kablosuz denetimleri kullanma**

Bu özellikleri kullanarak bilgisayarınızdaki kablosuz aygıtları denetleyebilirsiniz:

- Kablosuz düğmesi veya kablosuz anahtarı (bu kılavuzda kablosuz düğmesi olarak anılır)
- Wireless Assistant yazılımı (yalnızca belirli modellerde)
- İşletim sistemi denetimleri

## <span id="page-9-0"></span>**Kablosuz düğmesini kullanma**

Modele bağlı olarak bilgisayarın bir kablosuz düğmesi, bir veya birkaç kablosuz aygıtı ve bir veya iki kablosuz ışığı bulunur. Bilgisayarınızdaki tüm kablosuz aygıtlar, bilgisayarınızı açtığınızda kablosuz ışığı (mavi) yanacak şekilde etkinleştirilmiştir.

Kablosuz ışığı, tek tek aygıtların durumunu yansıtmaz, kablosuz aygıtlarınızın genel güç durumunu gösterir. Kablosuz ışığı mavi yanıyorsa, en az bir kablosuz aygıtı açıktır. Kablosuz ışığı kapalıysa, tüm kablosuz aygıtları kapalıdır.

**Y** NOT: Bazı modellerde, tüm kablosuz aygıtlar kapalı olduğunda kablosuz ışığı sarı renkte yanar.

Kablosuz aygıtlar fabrikada etkinleştirildiğinden, kablosuz aygıtları aynı anda açmak veya kapatmak için kablosuz düğmesini kullanabilirsiniz. Kablosuz aygıtları tek tek kontrol etmek için Wireless Assistant yazılımı (yalnızca belirli modellerde) kullanılabilir.

## <span id="page-10-0"></span>**Wireless Assistant yazılımını kullanma (yalnızca belirli modellerde)**

Kablosuz bir aygıt Wireless Assistant yazılımı kullanılarak açılıp kapatılabilir. Kablosuz aygıt Setup Yardımcı Programı tarafından devre dışı bırakılmışsa, Wireless Assistant kullanılarak açılabilmesi veya kapatılabilmesi için önce Setup Yardımcı Programı tarafından tekrar etkinleştirilmesi gerekir.

**E** NOT: Kablosuz aygıtının etkinleştirilmesi veya açılması, bilgisayarın otomatik olarak bir ağa ya da Bluetooth özellikli aygıta bağlanmasını sağlamaz.

Kablosuz aygıtların durumunu görmek için Windows® Mobility Center'ın sol alt kısmında bulunan **Başlat > Windows Mobility Center > Wireless Assistant** simgesini tıklatın.

Görev çubuğunun en sağında bildirim alanındaki ağ durumu simgesi görüntülenmezse ve Wireless Assistant yüklüyse, WLAN aygıt sürücüsünü yeniden uygulamak için aşağıdaki adımları tamamlayın:

- **1.** Windows Mobility Center'daki kablosuz simgesini çift tıklatarak Wireless Assistant uygulamasını açın.
- **2.** Sırayla **Özellikler > Wireless Assistant > Uygula**'yı tıklatın.

Daha fazla bilgi için, Wireless Assistant yazılımı Yardım bölümüne bakın:

- **1.** Windows Mobility Center'daki kablosuz simgesini çift tıklatarak Wireless Assistant uygulamasını açın.
- **2. Yardım** düğmesini tıklatın.

# <span id="page-11-0"></span>**İşletim sistemi denetimlerini kullanma**

Bazı işletim sistemleri, tümleşik kablosuz aygıtlarını ve kablosuz bağlantıyı yönetme yolu sunar. Daha fazla bilgi için işletim sisteminizin kullanım kılavuzuna bakın.

# <span id="page-12-0"></span>**2 WLAN kurma (yalnızca belirli modellerde)**

WLAN kurulması, birden çok bilgisayarı birbirine bağlamanızı, bir yazıcıyı paylaşmanızı ve kablo kullanmadan Internet'e erişmenizi sağlar.

Kurulum işlemini kolaylaştırmak için HP, bilgisayarınızdaki yönlendiricinizi ve kablosuz aygıtlarını keşfedip birkaç dakika içinde güvenli bir WLAN kuran indirilebilir bir Network Assistant sağlar.

## <span id="page-13-0"></span>**Kablosuz donanım gereksinimlerini belirleme**

WLAN kurmadan önce aşağıdakilerin sağlandığından emin olun:

- Kablo, DSL veya diğer geniş bant teknolojileri gibi **yüksek hızlı Internet bağlantısı**. Internet servis sağlayıcınız (ISP), modem, Internet servisi ve geniş bantlı Internet yapılandırma ayarlarını size sağlar.
- Internet bağlantınıza ya da sabit WLAN'a erişim için ağ geçidi sağlayan **kablosuz erişim noktası veya kablosuz yönlendiricisi**.
- Aşağıda örnekleri yer alan **bilgisayarınıza yönelik WLAN aygıtı**:
	- Tümleşik kablosuz aygıtı
	- PC Kartı adaptörü
	- USB adaptörü

## <span id="page-14-0"></span>**Yönlendiriciyi ve bilgisayarı hazırlama**

HP Network Assistant Web tabanlı bir uygulama olduğundan, bir yönlendirici ve modem üzerinden bilgisayarınızdan ISP'ye iyi bir Internet bağlantısı kurmak için Ethernet kablosuz kullanmanız gerekir.

**NOT:** Internet bağlantınız yoksa, Internet'e bağlanabilmek için öncelikle bir ISP ile görüşüp servisinizi kurmalısınız.

Kablolu bağlantı kurmak için aşağıdaki adımları kullanın:

- **1.** Halen yapmadıysanız modemi **(1)** (DSL veya kablolu modem) telefona veya duvardaki kablolu TV jakına bağlayın.
- **2.** Ethernet kablosu kullanarak kablosuz yönlendiricisini (ayrıca satın alınır) **(2)** kablolu veya DSL modemine bağlayın.
- **3.** Ethernet kablosu kullanarak yönlendiriciyi bilgisayara **(3)** bağlayın.

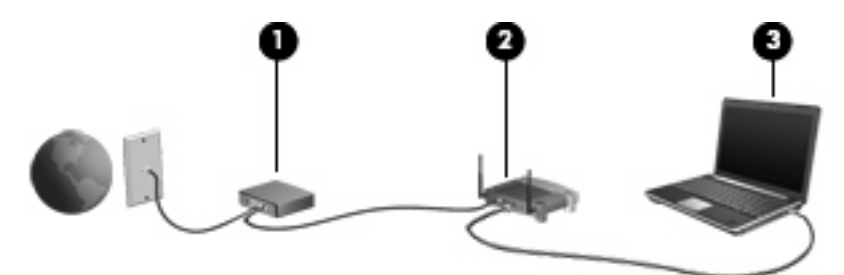

- **4.** Internet Explorer'ı açıp<http://www.hp.com>gibi herhangi bir Web sitesine bağlanarak bilgisayarınızın Internet'e erişebildiğini doğrulayın.
- **5.** Internet'e erişemiyorsanız veya "Cannot Open Internet Site" (Internet Sitesi Açılamıyor) gibi bir hata iletisi alıyorsanız, bağlantı seçeneklerini sıfırlayın:
	- **a.** Internet Explorer'daki araç çubuğunda sırayla **Araçlar > Internet Seçenekleri > Bağlantılar > LAN ayarları**'nı tıklatın.
	- **b. Otomatik yapılandırma** bölümünde **Ayarları otomatik algıla** onay kutusunu seçin ve **Tamam**'ı tıklatın.
	- **c.** Internet Explorer'ı kapatıp yeniden açın.

## <span id="page-15-0"></span>**Network Assistant'ı başlatma**

- **1.** Bilgisayarınızın Internet'e bağlandığından emin olun.
- **2.** Windows Mobility Center'daki kablosuz simgesini çift tıklatarak Wireless Assistant uygulamasını açın.
- **3.** Network Assistant'ı başlatmak için pencerenin alt kısmındaki **Kurulum** öğesini tıklatın.
- **4.** Yönlendirici tanımlama işlemini başlatmak için **İleri** öğesini tıklatın.

Network Assistant sisteminizi denetler, yönlendiriciyi tanımlar ve yönlendiricinin Internet'e bağlanıp bağlanmadığını belirler.

**NOT:** Network Assistant, piyasada satılan yönlendiricilerin çoğunu destekler. Kullandığınız yönlendirici listede yer almıyorsa, Network Assistant'ı kullanamayabilirsiniz; WLAN'ı kurmak için yönlendirici üreticiniz veya ISP'niz tarafından sağlanan bilgileri kullanmanız gerekir.

Ethernet kablosu kullanarak bilgisayarı yönlendiriciye bağlamadıysanız, Network Assistant artık bunu yapmanızı ister.

**5.** Network Assistant yönlendiriciyi tanımlarsa, yönlendiriciyi yapılandırmak için sizden izin ister.

– veya –

Network Assistant yönlendiriciyi tanımlayamazsa, sizden ek bilgi ister. Üreticiyi ve modeli seçip **İleri** öğesini tıklatın.

## <span id="page-16-0"></span>**Yönlendirici ayarlarını yapılandırma**

Network Assistant, bilgisayarınızın bir yönlendirici üzerinden Internet'e bağlandığını algıladığında, devam etmek için sizden izin ister:

- **1.** Varolan yönlendirici ayarlarını denetlemek için **İleri** düğmesini tıklatın.
- **NOT:** Önceden yönlendirici parolası yapılandırdıysanız, Network Assistant bu parolayı girmenizi ister. Yönlendirici parolasını hatırlamıyorsanız, parolayı sıfırlamak için yönlendiricinizle verilen yönergeleri izleyin.

Network Assistant varolan yönlendirici yapılandırmanızı denetledikten sonra, temel kablosuz yönlendirici ayarlarını görüntüler. Varolan değerleri kabul edebilir veya yeni değerler girebilirsiniz.

HP yeni, benzersiz Servis Sitesi Tanımlayıcısı (SSID) değerleri girmenizi önerir.

- **2.** Ağı tanımlamak için **Network name** (Ağ adı) kutusuna benzersiz bir ad yazın.
- **3. Network key** (Ağ anahtarı) oluşturun. Güvenliği sağlamak için şu yönergeleri izleyin:
	- Yeni bir **Ağ anahtarı** oluşturmak için **Network key** (Ağ anahtarı) onay kutusunu seçip sağlanan alana 5 - 10 arasında alfasayısal karakterlerin birleşimini yazın.

– veya –

● **Network key** (Ağ anahtarı) onay kutusunu seçip **Generate** (Oluştur) öğesini tıklatın. Network Assistant, sizin için benzersiz bir ağ anahtarı seçer.

## <span id="page-17-0"></span>**Kablosuz aygıt ayarlarını yapılandırma**

Kablosuz yönlendiriciyi yapılandırdıktan sonra Network Assistant, bilgisayarınızdaki WLAN aygıtına aynı ağ adını ve güvenlik ayarlarını otomatik olarak uygulamak için sizden izin ister.

**1. İleri** öğesini tıklatın, böylece Network Assistant kablosuz ayarlarını yapılandırır.

Yapılandırma işlemi sırasında, görev çubuğunun en sağında bildirim alanındaki ağ durumu simgesinin yukarısında bilgi mesajları görüntülenir.

Network Assistant başarıyla yönlendiriciyi ve WLAN aygıtını yapılandırdığında, bilgisayarınızı WLAN'a bağladığında ve kablosuz Internet bağlantısının varlığını doğruladığında, bir "Tebrik" sayfası görüntüler.

- **2.** WLAN'a ek bilgisayarlar bağlayacaksanız, **Save the wireless setup package** (Kablosuz kurulum paketini kaydet) öğesini tıklatın. Network Assistant'tan çıkmak için de **Son** öğesini tıklatın.
- **3.** İsterseniz Ethernet kablosunu bilgisayarınızdan çıkarın. Artık WLAN bağlanır.

Aşağıdaki resimde, şu cihaza bağlı WLAN yüklemesi gösterilmektedir:

- Geniş bant modemi (DSL veya kablolu) **(1)**
- Kablosuz yönlendirici **(2)**
- Kablosuz bilgisayar **(3)**

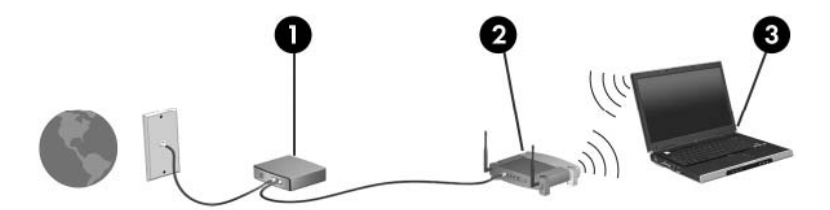

## <span id="page-18-0"></span>**Kablosuz kurulum paketini kaydetme ve kullanma**

Network Assistant birinci bağlantıyı tamamladıktan sonra, diğer bilgisayarları WLAN'a bağlayıp bağlamayacağınıza karar vermenizi ister.

- *PCConnect.exe setup wizard* öğesini ve ayarlarınızı çıkarılabilir bir diske kopyalamak için **Kaydet** düğmesini tıklatın.
- Network Assistant'tan çıkmak için **Son** öğesini tıklatın.
- Başka bir bilgisayar veya aygıtı WLAN'a bağlamak için, kurulum sihirbazının bulunduğu diski bilgisayara veya WLAN aygıtına sahip aygıta takıp sihirbazı çalıştırın.

Bilgisayar veya aygıt, WLAN'a bağlanmak için otomatik olarak yapılandırılır.

● Ağ adını veya ağ anahtarını değiştirdiğinizde, yeni bir kurulum sihirbazı oluşturmak için Network Assistant'ı tekrar çalıştırın.

## <span id="page-19-0"></span>**WLAN'ı koruma**

WLAN standardı yalnızca sınırlı güvenlik özellikleriyle (temelde daha güçlü saldırı biçimlerini değil de sıradan casuslukları önleyecek şekilde) tasarlanmış olduğundan, WLAN'lerin iyi bilinen ve iyi belgelenen güvenlik zayıflıklarına karşı korumasız olduğunun bilinmesi çok önemlidir.

Kamuya açık alanlardaki veya kafe ya da havaalanı gibi hareketli bölgelerdeki WLAN'ler güvenlik sağlamayabilir. Kablosuz üreticileri ve hareketli bölge servis sağlayıcıları tarafından kamuya açık ortamı daha güvenli ve anonim hale getirmek için yeni teknolojiler geliştirilmektedir. Hareketli bir bölgede bilgisayarınızın güvenliğinden endişe duyuyorsanız, ağ etkinliklerinizi kritik olmayan e-posta ve temel Internet sörfüyle sınırlandırın.

WLAN kurarken veya mevcut bir WLAN'a erişirken, ağınızı yetkisiz erişimden korumak için daima güvenlik özelliklerini etkinleştirin. Sık kullanılan güvenlik düzeyleri Wi-Fi Korumalı Erişim'dir (WPA) (Kişisel ve Kabloluya Eşdeğer Gizlilik). Kablosuz radyo sinyalleri ağın dışında hareket ettiği için, diğer WLAN aygıtları korunmayan sinyalleri alabilir ve ağınıza bağlanabilir (davetsiz) ya da ağınız üzerinden gönderilen bilgileri yakalayabilir. Buna karşın WLAN'ı korumak için önlem alabilirsiniz:

#### ● **Yerleşik güvenlik içeren kablosuz verici kullanma**

Çoğu kablosuz baz istasyonu, ağ geçidi veya yönlendirici kablosuz güvenlik protokolleri ve güvenlik duvarları gibi yerleşik güvenlik özellikleri sağlar. Doğru kablosuz vericisiyle ağınızı çoğu kablosuz güvenlik risklerinden koruyabilirsiniz.

#### ● **Güvenlik duvarının ardında çalışma**

Güvenlik duvarı, hem verileri hem de ağınıza gönderilen veri isteklerini denetleyen ve şüpheli öğeleri devre dışı bırakan engeldir. Güvenlik duvarları hem yazılım hem de donanım olmak üzere çeşitli şekillerde bulunabilir. Bazı ağlar her iki türün de birleşimini kullanır.

#### ● **Kablosuz şifrelemesi kullanma**

WLAN için çeşitli karmaşık şifreleme protokolleri bulunur. Ağ güvenliğiniz için en çok işe yarayan çözümü bulun:

- **Kabloluya Eşdeğer Gizlilik (WEP)**, tüm ağ verilerini WEP anahtarı kullanılarak iletilmeden önce kodlayıp şifreleyen kablosuz bir güvenlik protokolüdür. Genellikle ağın WEP anahtarı atamasına izin verebilirsiniz. Alternatif olarak kendi anahtarınızı kurabilir, farklı bir anahtar oluşturabilir veya başka gelişmiş seçenekler belirleyebilirsiniz. Doğru anahtar olmadan diğerleri WLAN'ı kullanamaz.
- **WPA (Wi-Fi Korumalı Erişim)**, WEP gibi, ağ üzerinden iletilen verileri şifrelemek ve bu verilerin şifresini çözmek için güvenlik ayarlarını kullanır. Ancak WEP'te olduğu gibi şifreler için tek bir statik güvenlik anahtarı kullanmak yerine WPA, her paket için dinamik olarak yeni bir anahtar oluşturmak üzere "geçici anahtar tümleştirme protokolü" (TKIP) kullanır. Ayrıca ağdaki her bilgisayar için farklı anahtar dizileri de oluşturur.

#### ● **Ağınızı kapatma**

Mümkünse, kablosuz verici tarafından ağ adınızın (SSID) yayınlanmasını önleyin. Birçok ağ başlangıçta adı yayınlayarak yakınınızdaki bilgisayarlara ağınızın kullanılabilir durumda olduğunu bildirir. Ağ kapatılarak diğer bilgisayarların ağınızın var olduğunu bilmesi önlenir.

**NOT:** Ağınız kapalıysa ve SSID yayınlanmıyorsa, yeni aygıtları ağa bağlamak için SSID'yi bilmeniz ya da hatırlamanız gerekir. SSID'yi bir kağıda yazın ve ağı kapatmadan önce güvenli bir yerde saklayın.

# <span id="page-20-0"></span>**3 WLAN kullanma**

WLAN aygıtıyla, kablosuz yönlendirici veya kablosuz erişim noktası aracılığıyla bağlanan başka bilgisayarlar ve aksesuarlardan oluşan kablosuz yerel ağa (WLAN) erişebilirsiniz.

**NOT:** *Kablosuz yönlendirici* ve *kablosuz erişim noktası* terimleri genellikle birbirinin yerine kullanılır.

- Kuruluş WLAN'ı veya genel WLAN gibi büyük ölçekli bir WLAN, genellikle çok sayıda bilgisayar ve donatıyı barındırabilen ve kritik ağ işlevlerini ayırabilen kablosuz erişim noktaları kullanır.
- Ev veya küçük ofis WLAN'ı genellikle, birkaç kablosuz ve kablolu bilgisayarın ek donanım veya yazılım gerektirmeden Internet bağlantısını, yazıcıyı ve dosyaları paylaşmasına olanak tanıyan kablosuz bir yönlendirici kullanır.

**MOT:** Bilgisayarınızda WLAN aygıtını kullanmak için bir WLAN altyapısına (servis sağlayıcısı veya genel veya kurumsal bir ağ aracılığıyla sağlanır) bağlanmanız gerekir.

## <span id="page-21-0"></span>**WLAN'a bağlanma**

WLAN'a bağlanmak için aşağıdaki adımları uygulayın:

- **1.** WLAN aygıtının açık olduğundan emin olun. Açıksa kablosuz ışığı da yanar. Kablosuz ışığı yanmıyorsa, kablosuz düğmesine basın.
- **FT NOT:** Bazı modellerde, tüm kablosuz aygıtlar kapalı olduğunda kablosuz ışığı sarı renkte yanar.
- **2.** Sırayla **Başlat > Bağlan** seçeneğini belirleyin.
- **3.** Listeden WLAN'ı seçin ve gerekirse ağ güvenliği anahtarını yazın.
	- Herkesin ağa erişebileceği şekilde ağ güvenli değilse uyarı görüntülenir. Uyarıyı kabul edip bağlantıyı tamamlamak için **Connect Anyway** (Yine de Bağlan) öğesini tıklatın.
	- Söz konusu ağ güvenlik etkinleştirilmiş bir WLAN ise, güvenlik kodu olan ağ güvenliği anahtarını girmeniz istenir. Bağlantıyı tamamlamak için **Connect** (Bağlan) öğesini tıklatın.
	- **E** NOT: Listede herhangi bir WLAN yoksa, kablosuz yönlendirici aralığının veya erişim noktasının dışındasınız demektir.

**NOT:** Bağlanmak istediğiniz ağı görmüyorsanız **Set up a connection or network** (Bağlantı veya ağ oluştur) öğesini tıklatın. Seçenekler listesi görüntülenir. El ile arama yapıp bir ağa bağlanmayı ya da yeni bir ağ bağlantısı oluşturmayı seçebilirsiniz.

**4.** Bağlantı yapıldıktan sonra, bağlantı adını, hızını, gücünü ve durumunu doğrulamak için imleci görev çubuğunun en sağında bildirim alanındaki ağ durumu simgesinin üzerine getirin.

WLAN kullanma ile ilgili daha fazla bilgi için şu kaynaklara başvurabilirsiniz:

- ISS'nizin verdiği bilgiler, kablosuz yönlendiricinizin ve diğer WLAN donanımınızın kullanım kılavuzları
- Yardım ve Destek Merkezi'ndeki bilgiler ve Web sitesi bağlantıları

Size yakın genel WLAN'ların listesi için ISS'nize başvurun veya Web'de arama yapın. Genel WLAN ağlarını listeleyen Web siteleri arasında Cisco Internet Mobile Office Wireless Locations, Hotspotlist ve Geektools sayılabilir. Her genel WLAN konumuyla ilgili maliyet ve bağlantı gereksinimlerini gözden geçirin.

Bilgisayarınızı bir şirket WLAN'ına bağlama konusunda ek bilgi için ağ yöneticinize veya BT bölümünüze başvurun.

**E NOT:** İşlevsel uzaklık (kablosuz sinyallerinin gidebildiği mesafe), WLAN uygulamasına, yönlendirici üreticisine ve diğer elektronik aygıtlardan veya duvar ya da zemin gibi yapısal engellerden kaynaklanabilecek girişime bağlıdır.

## <span id="page-22-0"></span>**Başka bir ağda gezinme**

Bilgisayarınızı başka bir WLAN aralığına götürdüğünüzde, Windows o ağa bağlanmayı dener. Deneme başarılı olursa, bilgisayarınız otomatik olarak yeni ağa bağlanır. Windows yeni ağı tanımazsa, WLAN'a bağlanmak için başlangıçta kullandığınız yordamın aynısını izleyin.

# <span id="page-23-0"></span>**4 HP Geniş Bant Kablosuz modülü kullanma (yalnızca belirli modellerde)**

HP Genişbant Kablosuz, bilgisayarınızın WLAN'lara karşılaştırıldığında daha fazla yerden ve daha geniş alanlarda Internet'e erişmesini sağlar. HP Genişbant Kablosuz'u kullanabilmek için, çoğunlukla cep telefonu ağı operatörü olan bir ağ servis sağlayıcısı (*mobil ağ operatörü*) gerekir. HP Genişbant Kablosuz'un kapsamı cep telefonu kapsama alanı gibidir.

HP Genişbant Kablosuz bir mobil ağ operatörü servisiyle birlikte kullanıldığında; yolda veya Wi-Fi etki alanı dışında iken Internet'e bağlı kalma, e-posta gönderme veya şirket ağınıza bağlanma gibi olanaklar tanır.

HP iki tür geniş bant kablosuz modülü sunar:

- HSDPA (Yüksek Hızlı Bağlantı Paketi Erişimi) modülü Mobil İletişimler İçin Genel Sistem (GSM) telekomünikasyon standardını temel alarak ağlara erişim sağlar.
- EV-DO (Evolution Data Optimized) modülü kod bölme çoklu erişimi (CDMA) telekomünikasyon standardını temel alarak ağlara erişim sağlar.

HP Genişbant Kablosuz hakkında bilgi için <http://www.hp.com/go/broadbandwireless>adresindeki HP Web sitesini ziyaret edin.

# <span id="page-24-0"></span>**5 Bluetooth özellikli kablosuz aygıtları kullanma (yalnızca belirli modellerde)**

Bluetooth özellikli aygıt, geleneksel olarak aşağıdaki gibi elektronik aygıtları bağlayan fiziksel kablo bağlantılarının yerini alan kısa mesafeli kablosuz iletişim sağlar:

- Bilgisayarlar (masaüstü, dizüstü, PDA)
- Telefonlar (cep, kablosuz, akıllı telefon)
- Görüntüleme aygıtları (yazıcı, kamera)
- Ses aygıtları (kulaklık, hoparlörler)

Bluetooth aygıtları, Bluetooth aygıtlarından oluşan bir kişisel alan ağı (PAN) oluşturmanızı sağlayan "eşler arası" özelliğini sağlar. Bluetooth aygıtlarını yapılandırma ve kullanma konusunda bilgi için Bluetooth yazılımı Yardım bölümüne bakın.

## <span id="page-25-0"></span>**Bluetooth ve Internet Bağlantısı Paylaşımı (ICS)**

Bluetooth kullanılarak iki veya daha fazla bilgisayar bağlandığında ve bilgisayarlardan birinde Internet Bağlantısı Paylaşımı (ICS) etkinleştirildiğinde, diğer bilgisayarlar Bluetooth ağını kullanarak Internet'e bağlanamaz.

HP, Bluetooth özellikli bir bilgisayarın ana bilgisayar olarak ayarlanmasını ve diğer bilgisayarların Internet'e bağlanabilmesi için bu bilgisayarın ağ geçidi olarak kullanılmasını **önermez**. Bluetooth'un en güçlü özelliği, bilgisayarınızla cep telefonları, yazıcılar, kameralar ve PDA'lar gibi kablosuz aygıtlar arasında bilgi aktarımlarını eşitlemesidir. Bluetooth'un ve Windows işletim sisteminin sınırlı olduğu noktaysa, iki veya daha fazla bilgisayarı Bluetooth üzerinden Internet paylaşmak üzere tutarlı bağlayamamasıdır.

# <span id="page-26-0"></span>**6 Kablosuz bağlantı sorunlarını giderme**

Kablosuz bağlantı sorunlarının bazı olası nedenleri arasında şunlar yer alır:

- Kablosuz aygıt doğru şekilde yüklenmemiş veya devre dışı bırakılmıştır.
- Kablosuz aygıt veya yönlendirici donanımı arızalanmıştır.
- Ağ yapılandırması (SSID veya güvenlik) değiştirilmiştir.
- Kablosuz aygıt başka aygıtların parazitiyle karşılaşmıştır.
- **E** NOT: Kablosuz ağ iletişim aygıtları yalnızca belirli bilgisayar modellerine dahil edilmiştir. Kablosuz ağ iletişimi, orijinal bilgisayar paketinin yanındaki özellik listesinde yer almıyorsa, kablosuz ağ iletişim aygıtı satın alarak bilgisayarınıza kablosuz ağ iletişimi özelliği ekleyebilirsiniz.

Ağ bağlantı sorununuza yönelik olası çözümlerin sıralaması üzerinde çalışmadan önce, tüm kablosuz aygıtları için ağ sürücülerinin yüklü olduğundan emin olun.

Kullanmak istediğiniz WLAN'a bağlanmayan bilgisayarı tanılamak ve onarmak için bu bölümdeki yordamı kullanın.

## <span id="page-27-0"></span>**WLAN'a bağlanamıyor**

WLAN'a bağlantıda sorun yaşıyorsanız, tümleşik WLAN aygıtının bilgisayarınıza düzgün şekilde yüklendiğinden emin olun:

- **NOT:** Bilgisayarınızın güvenliğini artırmak için Windows'ta Kullanıcı Hesabı Denetimi özelliği bulunmaktadır. Yazılım yükleme, yardımcı programları çalıştırma veya Windows ayarlarını değiştirme gibi görevler için izniniz veya parolanız sorulabilir. Daha fazla bilgi için Windows Yardımı'na bakın.
	- **1. Başlat > Bilgisayar > Sistem özellikleri**'ni seçin.
	- **2.** Sol bölmede, **Aygıt Yöneticisi** seçeneğini tıklatın.
	- **3.** Ağ adaptörleri listesinden WLAN aygıtını bulun. WLAN aygıtı listesinde *kablosuz*, *kablosuz LAN*, *WLAN* veya *802.11* terimleri bulunabilir.

Listede herhangi bir WLAN aygıtı yer almıyorsa, bilgisayarınızda tümleşik bir WLAN aygıtı yoktur ya da WLAN aygıtının sürücüsü bilgisayarınıza düzgün şekilde yüklenmemiştir.

WLAN'larla ilgili sorun giderme hakkında daha fazla bilgi için Yardım ve Destek bölümünde sağlanan Web sitesi bağlantılarına bakın.

## <span id="page-28-0"></span>**WLAN başlatılamıyor**

Windows, bozuk bir WLAN bağlantısını otomatik olarak onarabilir:

● Görev çubuğunun en sağında, bildirim alanında ağ durumu simgesi varsa bu simgeyi sağ tıklatın ve menüden **Diagnose and repair** (Tanıla ve onar) öğesini tıklatın.

Windows ağ aygıtınızı sıfırlar ve seçilen ağlardan birine yeniden bağlanmayı dener.

- Ağ durumu simgesinin üzerinde "x" işareti varsa, WLAN ya da LAN sürücülerinizden bir veya birkaçı yüklüdür ancak bilgisayar bağlı değildir.
- Bildirim alanında ağ durumu simgesi yoksa aşağıdaki adımları takip edin:
	- **1. Başlat**'ı tıklatın ve **Aramayı Başlat** kutusuna ağ ve paylaşım yazın.
	- **2.** Arama sonuçları listesinde **Ağ ve Paylaşım Merkezi** öğesini tıklatın.
	- **3.** Sol bölmede, **Diagnose and repair** (Tanıla ve onar) öğesini tıklatın.

Ağ bağlantıları penceresi görüntülendiğinde, Windows ağ aygıtınızı sıfırlar ve seçilen ağlardan birine yeniden bağlanmayı dener.

## <span id="page-29-0"></span>**Ağ durumu simgesi görüntülenmiyor**

WLAN'ı yapılandırdıktan sonra bildirim alanında ağ durumu simgesi görüntülenmiyorsa yazılım sürücüsü yoktur veya bozulmuştur. Windows "Aygıt Bulunamadı" hata mesajı da görüntülenebilir. Sürücünün yeniden yüklenmesi gerekir.

HP Drivers and Downloads (HP Sürücüleri ve Yüklemeleri) Web sitesinde bilgisayarınız için en son WLAN aygıt yazılımı sürümünü edinin. Kullandığınız WLAN aygıtı ayrıca satın alınmışsa, en son yazılım için üreticinin Web sitesine bakın.

## <span id="page-30-0"></span>**Geçerli ağ güvenliği kodları kullanılamıyor**

WLAN'a bağlanırken sizden bir ağ anahtarı veya SSID istenirse, ağ güvenlikle korunuyor demektir. Güvenli bir ağa bağlanmak için geçerli kodlara sahip olmanız gerekir. SSID ve WEP, bilgisayarınızı ağa tanıtmak için bilgisayara girdiğiniz alfasayısal kodlardır.

- Kişisel kablosuz yönlendiricinize bağlı bir ağa yönelik olarak, hem yönlendiricide hem de WLAN aygıtında aynı SSID kodlarını ayarlamakla ilgili yönergeler için yönlendirici kullanım kılavuzunuza göz gezdirin.
- Ofisteki ya da kamuya açık bir Internet kafedeki ağ gibi özel bir ağda, Servis Sitesi Tanımlayıcısı (SSID) kodlarını edinmek için ağ yöneticisiyle görüşün ve istendiğinde bu kodları girin.

Bazı ağlar, güvenliği artırmak için yönlendiricilerinde veya erişim noktalarında kullanılan SSID'leri düzenli aralıklarla değiştirir. Bilgisayarınızdaki ilgili SSID'yi de uygun şekilde değiştirmeniz gerekir.

Ağ için yeni kablosuz ağ anahtarları ve SSID'ler verilmişse ve siz önceden bu ağa bağlandıysanız, söz konusu ağa bağlanmak için aşağıdaki adımları izleyin:

**1.** Sırayla **Başlat > Ağ > Ağ ve Paylaşım Merkezi > Manage wireless networks** (Kablosuz ağları yönet) öğelerini tıklatın.

Kullanılabilir WLAN'ların gösterildiği bir liste görüntülenir. Birden çok WLAN'ın etkin olduğu hareketli bir bölgedeyseniz birden çok WLAN görüntülenir.

- **2.** Ağı sağ tıklatıp **Özellikler** seçeneğini tıklatın.
- **NOT:** İstediğiniz ağ listede yer almıyorsa, yönlendirici veya erişim noktasının çalıştığından emin olmak için ağ yöneticinizle görüşün.
- **3. Security** (Güvenlik) sekmesini tıklatın ve **Network security key** (Ağ güvenliği anahtarı) alanına doğru kablosuz şifreleme verilerini girin.
- **4.** Bu ayarları kaydetmek için **Tamam** öğesini tıklatın.

## <span id="page-31-0"></span>**WLAN bağlantısı çok zayıf**

Bağlantı çok zayıfsa veya bilgisayarınız WLAN'a bağlanamıyorsa, aşağıdaki açıklandığı şekilde diğer aygıtların parazitlerini en aza düşürün:

- Bilgisayarınızı kablosuz yönlendirici veya erişim noktasına yaklaştırın.
- Mikrodalga, kablosuz telefon veya cep telefonu gibi aygıtların bağlantısını keserek, başka kablosuz aygıtlarının parazit oluşturmadığından emin olun.

Bağlantı düzelmezse, aygıtı tüm bağlantı değerlerini yeniden kurması için sıkıştırmayı deneyin.

**1.** Sırayla **Başlat > Ağ > Ağ ve Paylaşım Merkezi > Manage wireless networks** (Kablosuz ağları yönet) öğelerini tıklatın.

Kullanılabilir WLAN'ların gösterildiği bir liste görüntülenir. Birden çok WLAN'ın etkin olduğu "hareketli bir bölgedeyseniz" birden çok WLAN görüntülenir.

**2.** Ağı sağ tıklatın ve **Remove** (Kaldır) seçeneğini tıklatın.

## <span id="page-32-0"></span>**Kablosuz yönlendiriciye bağlanamıyor**

Kablosuz yönlendiriciye bağlanmayı deniyorsanız ve başarısız oluyorsanız, yönlendiricinin gücünü 10 - 15 saniye keserek kablosuz yönlendiriciyi sıfırlayın.

Bilgisayar gene de WLAN ile bağlantı kuramıyorsa kablosuz yönlendiriciyi yeniden başlatın. Ayrıntılar için yönlendiricinin kullanım kılavuzuna bakın.

## <span id="page-33-0"></span>**Önceden kullanılan kablosuz ağa bağlanamıyor**

Önceden çalışan ancak şimdi çalışmayan kablosuz bağlantı sorununu çözemiyorsanız, son seçenek sistemin geri yüklenmesi olabilir. Bunu yapacak şekilde ayarladıysanız, Microsoft® Sistem Geri Yükleme otomatik olarak ve belirli aralıklarla geri yükleme noktaları oluşturur. Sisteminizi kablosuz bağlantının çalıştığı zamanki durumuna dönmek için varolan geri yükleme noktasını kullanın.

# <span id="page-34-0"></span>**Dizin**

### **A**

ağ anahtarı [25](#page-30-0) ağ durumu simgesi [2](#page-7-0), [24](#page-29-0) ağ güvenliği kodları ağ anahtarı [25](#page-30-0) SSID [25](#page-30-0)

### **B**

Bluetooth aygıtı [1](#page-6-0), [19](#page-24-0)

**D**

DSL modemi [9](#page-14-0)

### **E**

erişim noktası, kablosuz [8](#page-13-0)

### **G**

genel WLAN bağlantısı [16](#page-21-0) güvenlik duvarı [14](#page-19-0) güvenlik, kablosuz [14](#page-19-0)

### **H**

HP Geniş Bant Kablosuz Modül [18](#page-23-0)

### **K**

kablolu modem [9](#page-14-0) kablosuz ağ (WLAN) açıklaması [1](#page-6-0) bağlanma [16](#page-21-0) çalışılabilen uzaklık [16](#page-21-0) genel WLAN bağlantısı [16](#page-21-0) güvenlik [14](#page-19-0) şirket WLAN bağlantısı [16](#page-21-0) kablosuz aygıtlar tümleşik [8](#page-13-0) türler [1](#page-6-0) kablosuz denetimleri düğme [3](#page-8-0)

işletim sistemi [3](#page-8-0) Wireless Assistant yazılımı [3](#page-8-0) kablosuz düğmesi [3](#page-8-0) kablosuz erişim noktası [8](#page-13-0) kablosuz ışığı [3](#page-8-0) kablosuz simgesi [2](#page-7-0) kablosuz yönlendirici [9](#page-14-0)

### **M**

modem DSL [9](#page-14-0) kablo [9](#page-14-0)

**N** Network Assistant yazılımı [10](#page-15-0)

### **P**

parazit, en aza düşürme [26](#page-31-0) paraziti en aza düşürme [26](#page-31-0) PC Kartı adaptörü [8](#page-13-0)

### **S**

simgeler ağ durumu [2](#page-7-0), [24](#page-29-0) kablosuz [2](#page-7-0) sorun giderme [21](#page-26-0)

### **Ş**

şifreleme [14](#page-19-0) şirket WLAN bağlantısı [16](#page-21-0)

### **U**

USB adaptörü [8](#page-13-0)

### **W**

Wireless Assistant yazılımı [3,](#page-8-0) [5](#page-10-0) WLAN [15](#page-20-0) WLAN aygıtı [1](#page-6-0) WLAN'a bağlanma [16](#page-21-0) WWAN aygıtı [18](#page-23-0)

## **Y**

yapılandırma kablosuz aygıt ayarları [12](#page-17-0) yönlendirici ayarlarını [11](#page-16-0) yazılım Network Assistant [10](#page-15-0) Wireless Assistant [5](#page-10-0)

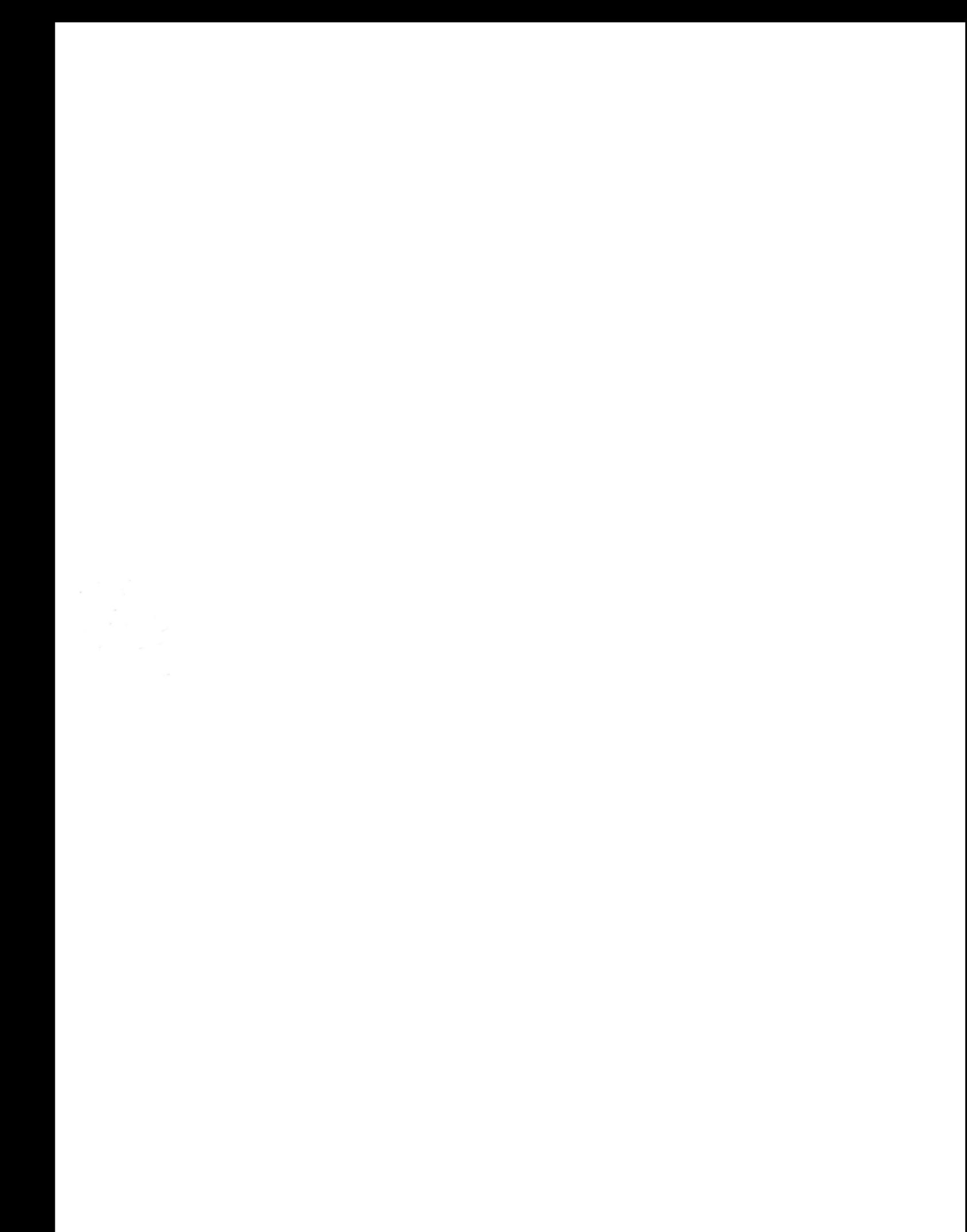